# 【導師學輔時間選課作業操作手冊】

### 1.進入校園入口-教師資訊系統

a.點選學年期選項至當學期

b.班級導師專區,選擇「學輔時間課程規劃表輸入」

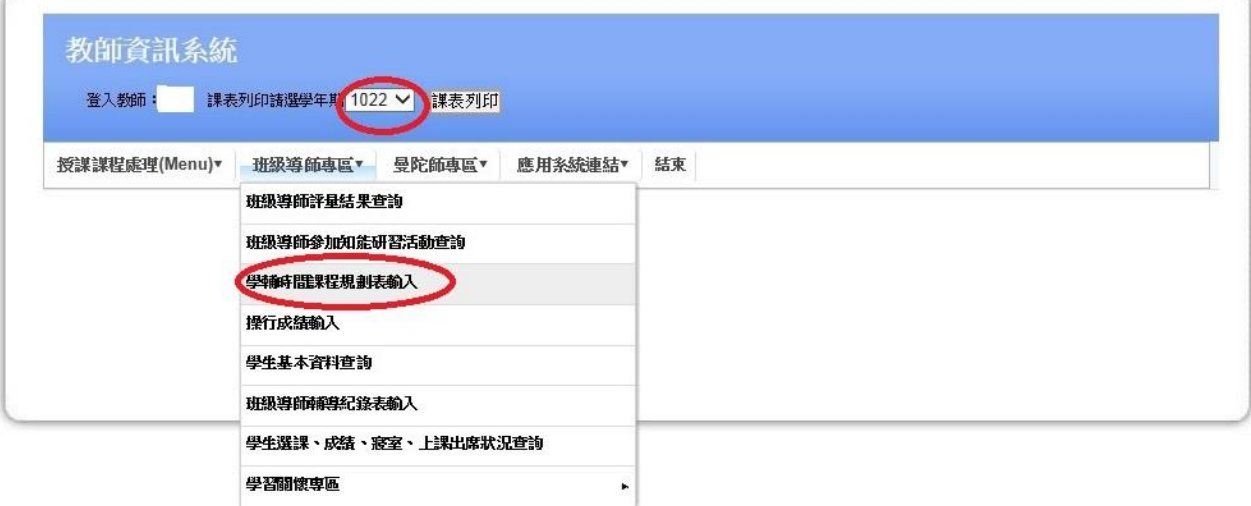

#### 2.進入學輔時間課程規劃表說明(如下圖)

畫面說明:

- a. 顯示該學期學輔課程時間表,除表定預設課程外,其餘時間由導師自行規 劃填寫。
- b. 校級表定預設課程包括期初導師會議、期中考與期末考,無法進行修改。
- c. 部分表定預設課程限制某些年級必須參與而無法進行修改。例如:第 12 至13週已有中文、基礎學科及資訊能力檢定等表定預設課程,此為大一 學生表定預設課程請導師無須規劃學輔課程。因上述能力檢定考試可能統 整全校教室(含學輔時間教室)為考場,其他年級導師仍可自行規劃該時 段之學輔課程活動,惟請注意能力檢定業管單位有關考場安排之公告。
- d. 畫面中反藍者「請老師自填」即為導師可自由規劃學輔課程內容之學輔時 間。

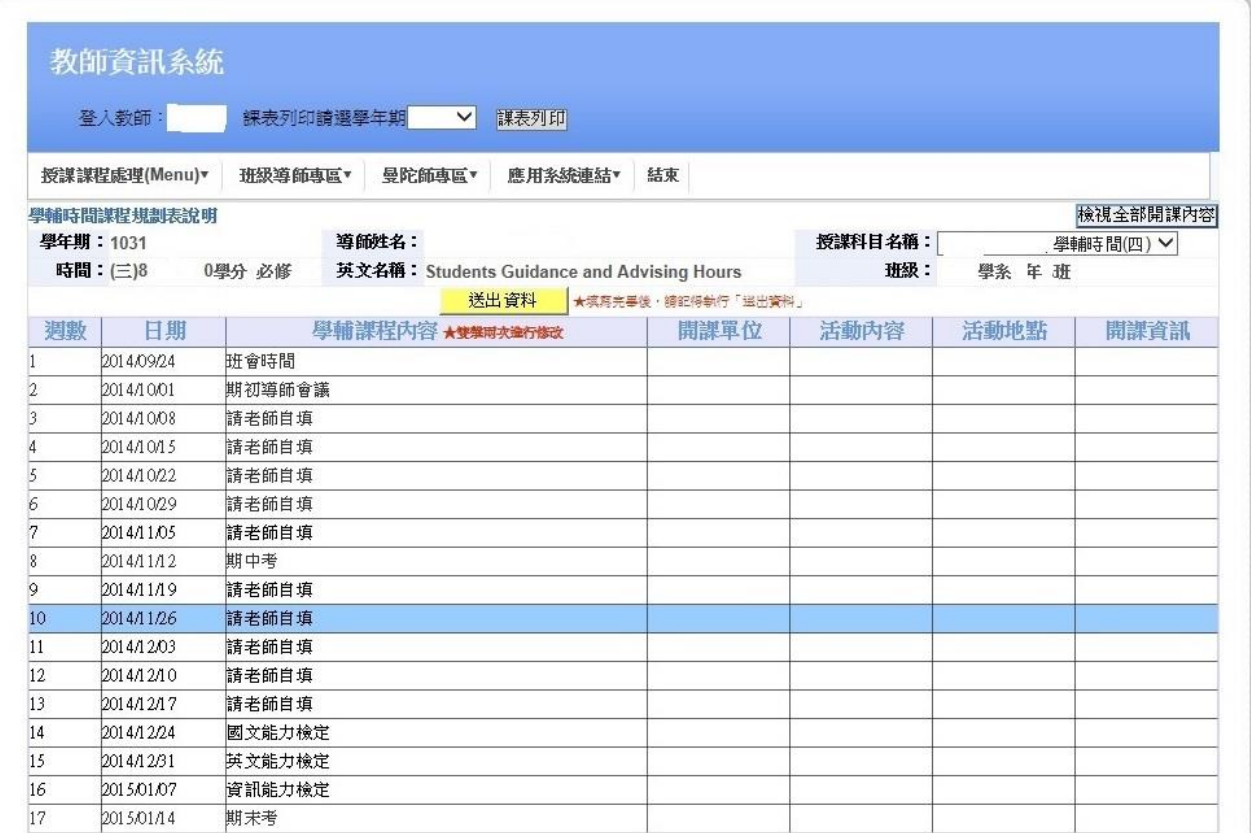

※「登入系統、課綱、成績、評量問題」請與資訊發展處#3532連繫 ※「導師相關問題」請與資訊發展處 #3535連繫 ※「缺曠及學務相關問題」請與資訊處#3538連繫 ※「曼陀師系統相關問題」請與資訊處#3535連繫

### 3.規劃學輔課程內容(如下圖)

a.請在欲規劃之學輔時段連點滑鼠 2 下,進入下圖畫面。

b.畫面會出現該時段開設之學輔課程。

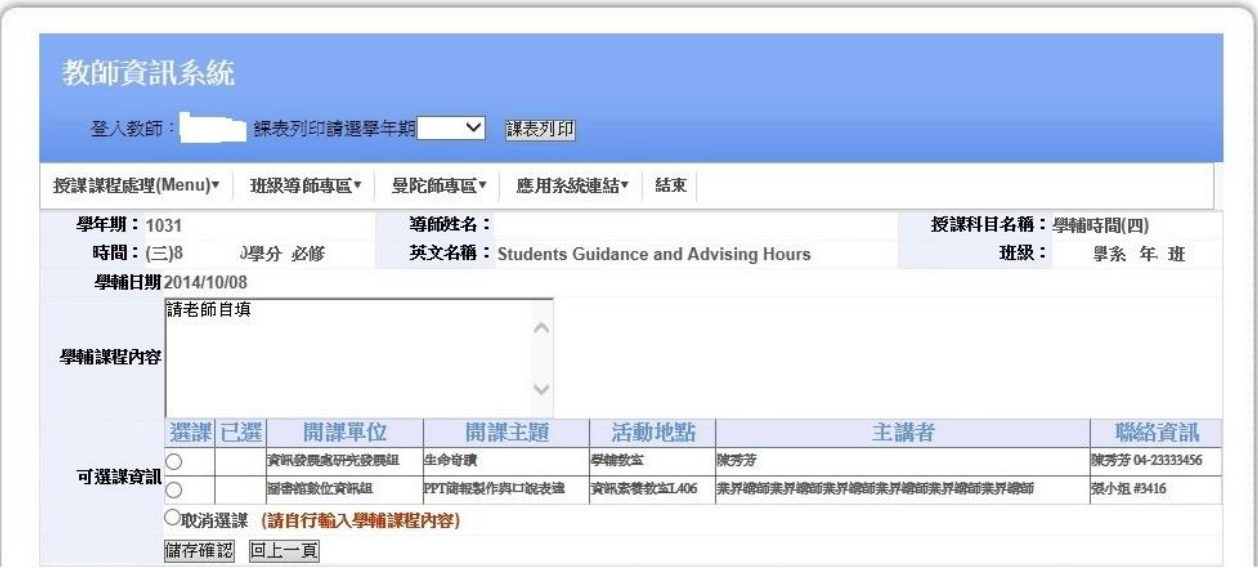

※「登入系統、課綱、成績、評量問題」請與資訊發展處#3532連繫<br>※「導師相關問題」請與資訊發展處 #3535連繫<br>※「缺曠及學務相關問題」請與資訊處#3538連繫

※「曼陀師系統相關問題」請與資訊處#3535連繫

若該時段未開設學輔課程活動或其他導師已選擇該時段課程活動,則會出現 「沒有可選擇的開課資訊」提醒訊息。請導師自行規劃學輔活動後填入系統。

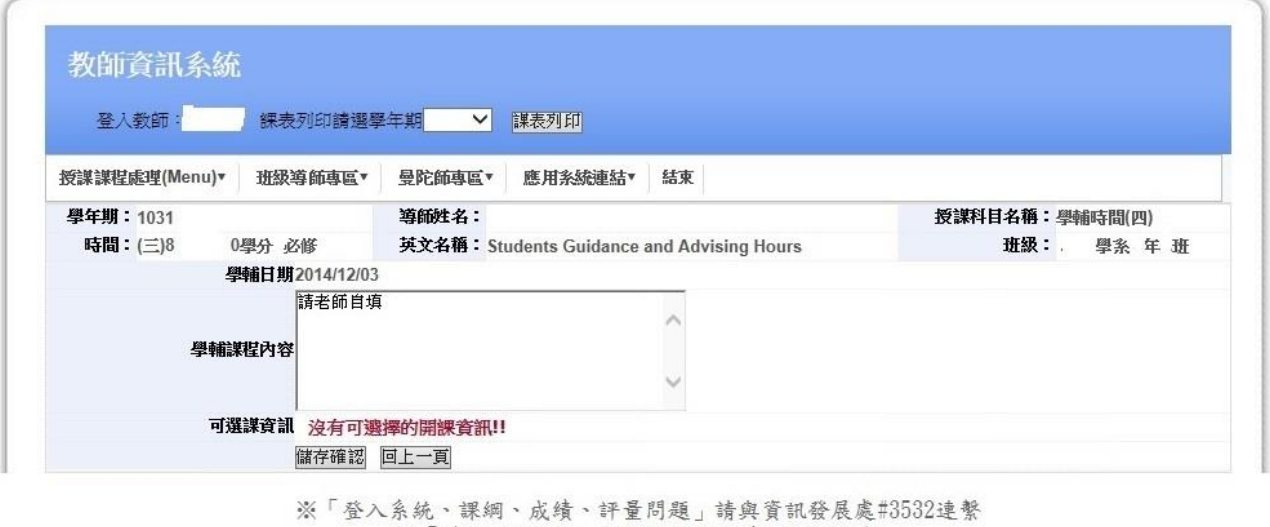

※「導師相關問題」請與資訊發展處 #3535連繫 ※「缺曠及學務相關問題」請與資訊處#3538連繫 ※「曼陀師系統相關問題」請與資訊處#3535連繫

### 4.選課方式:

步驟 1:請於「選課」欄點選欲選擇之開課主題。 步驟 2:點選「儲存確認」

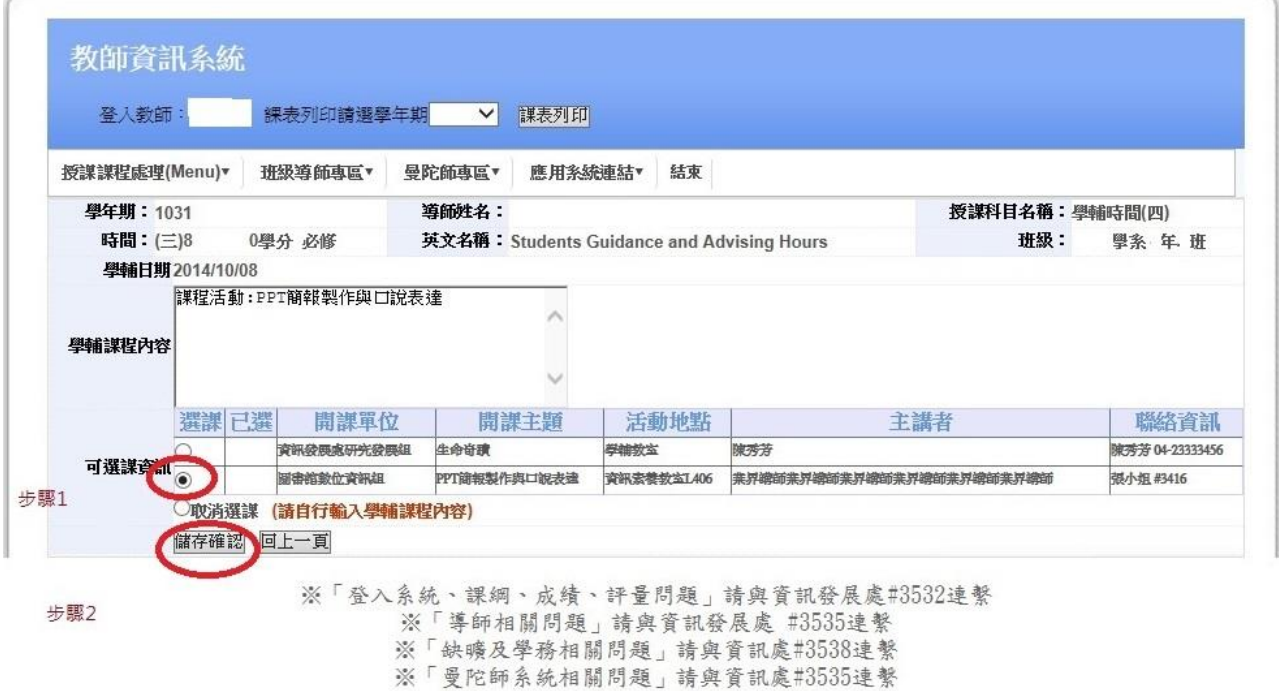

步驟3:顯示「儲存成功」視窗,請點選「確定」 導師亦可點選「取消選課」一再點選「儲存確認」來取消該時段課程 步驟 4:點選「回上一頁」

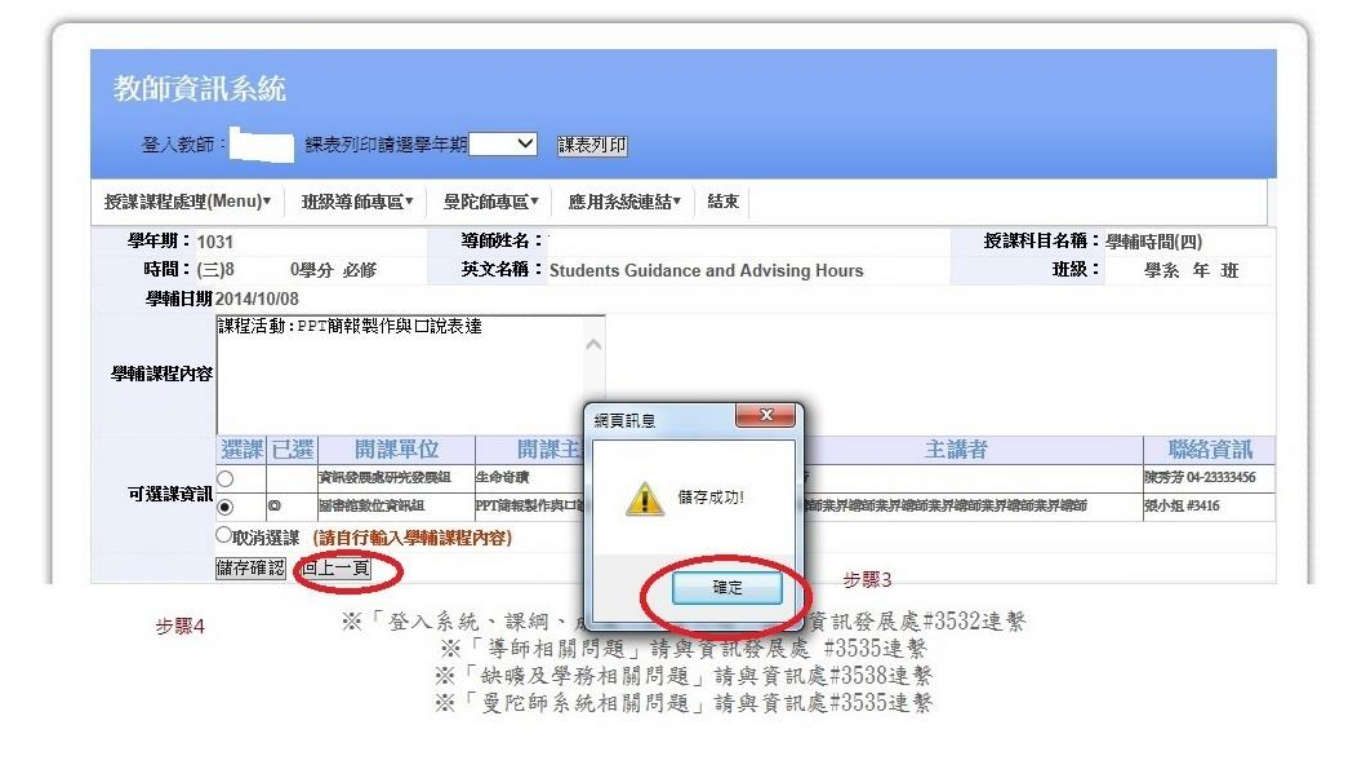

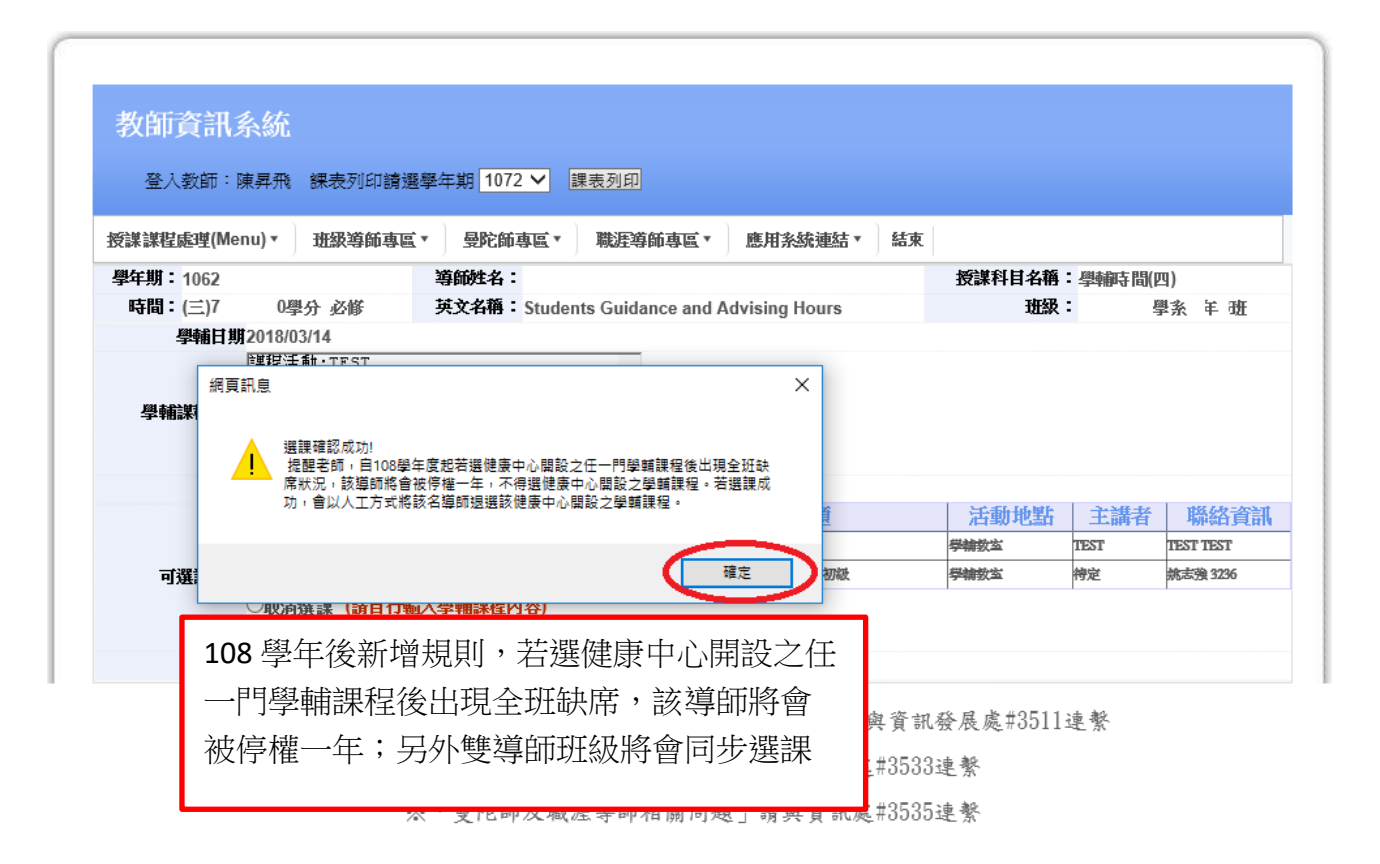

選課確認後,該選擇之學輔課程會顯示在學輔課程內容(如下圖)

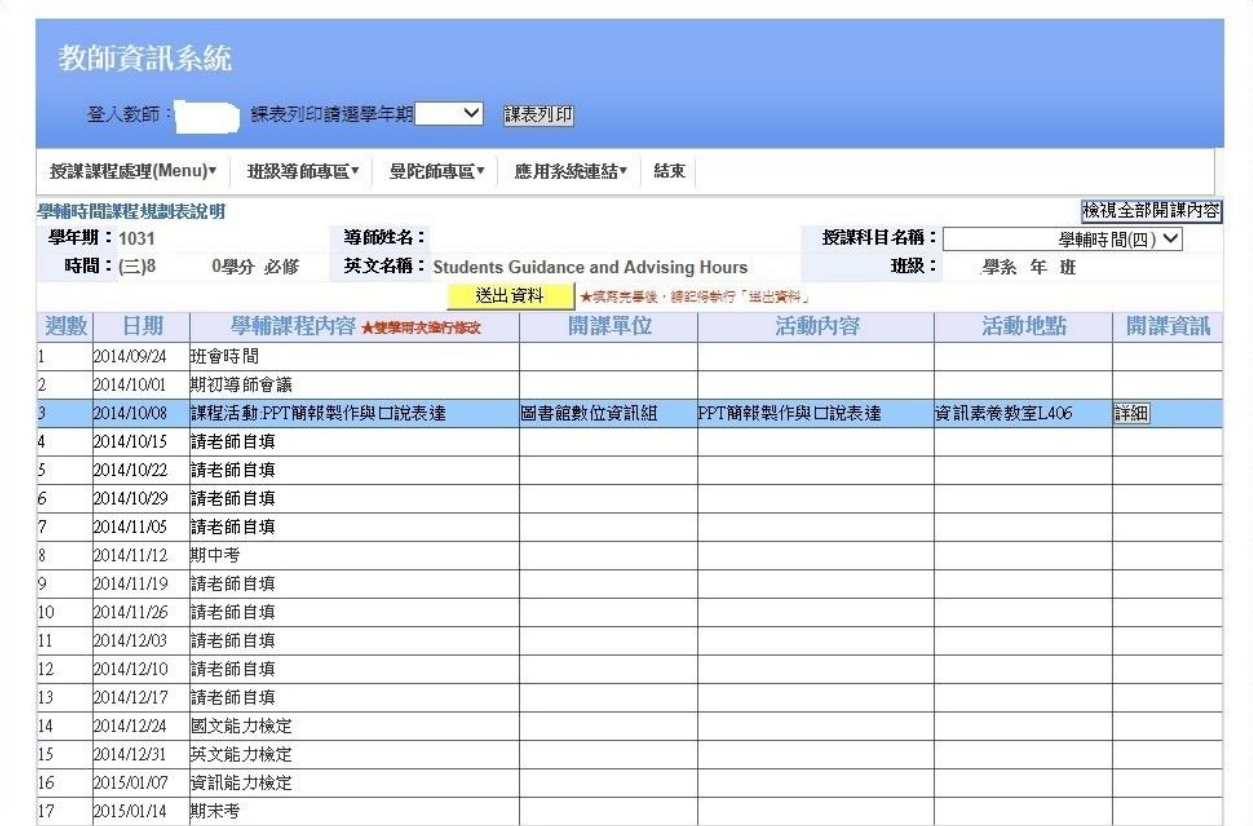

※「登入系統、課綱、成績、評量問題」請與資訊發展處#3532連繫<br>※「導師相關問題」請與資訊發展處 #3535連繫<br>※「缺曠及學務相關問題」請與資訊處#3538連繫<br>※「曼陀師系統相關問題」請與資訊處#3535連繫

每學期同一開課單位只能選擇1個學輔課程,至多可選擇2個開課單位開設之 學輔課程。選擇第 3 個學輔課程時,會出現「一班至多只可選 2 個課程」提醒 訊息。

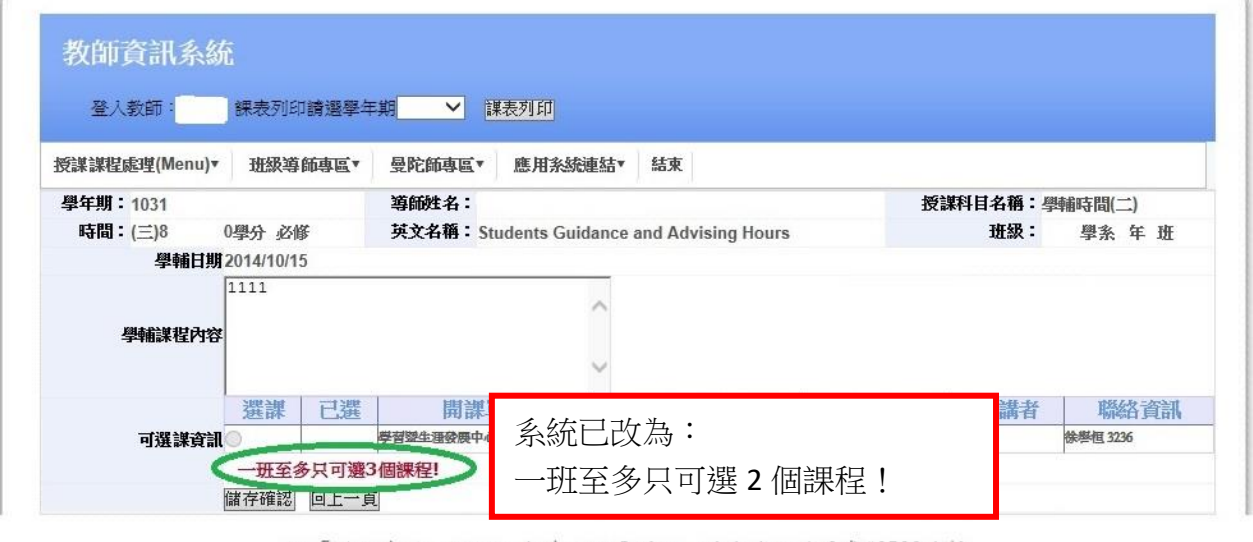

評量問題, 請與資訊發展盧#3539連繫 ※「登入

> 並會跳出說明視窗:(文字內容如下) 請老師務必全程參與並提醒學生務必出席。依據本校教師評鑑 辦法規定,若老師未出席或學生出席率未達 50%者,將影響教 師評鑑導師輔導項次之分數。

## 5.查詢已選擇之學輔課程

請點選「開課資訊」欄「詳細」鍵

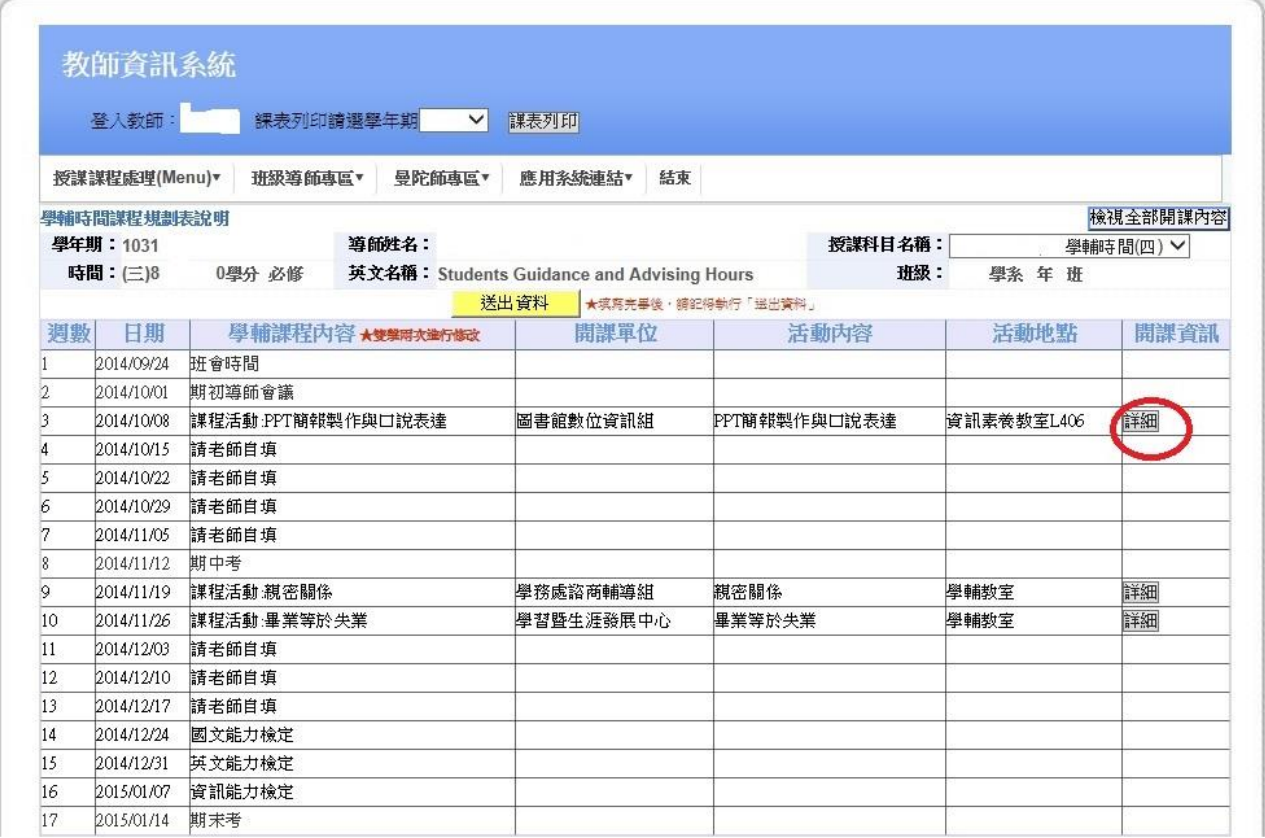

※「登入系統、課綱、成績、評量問題」請與資訊發展處#3532連繫 ※「導師相關問題」請與資訊發展處 #3535連繫  $\sim$ 

系統將另新增按鈕: 開課狀況 點選後跳出結果視窗,將 可查詢開課內容及出席

狀況。

#### 彈跳視窗出現「開課內容」畫面,顯現該門學輔課程之課程資訊

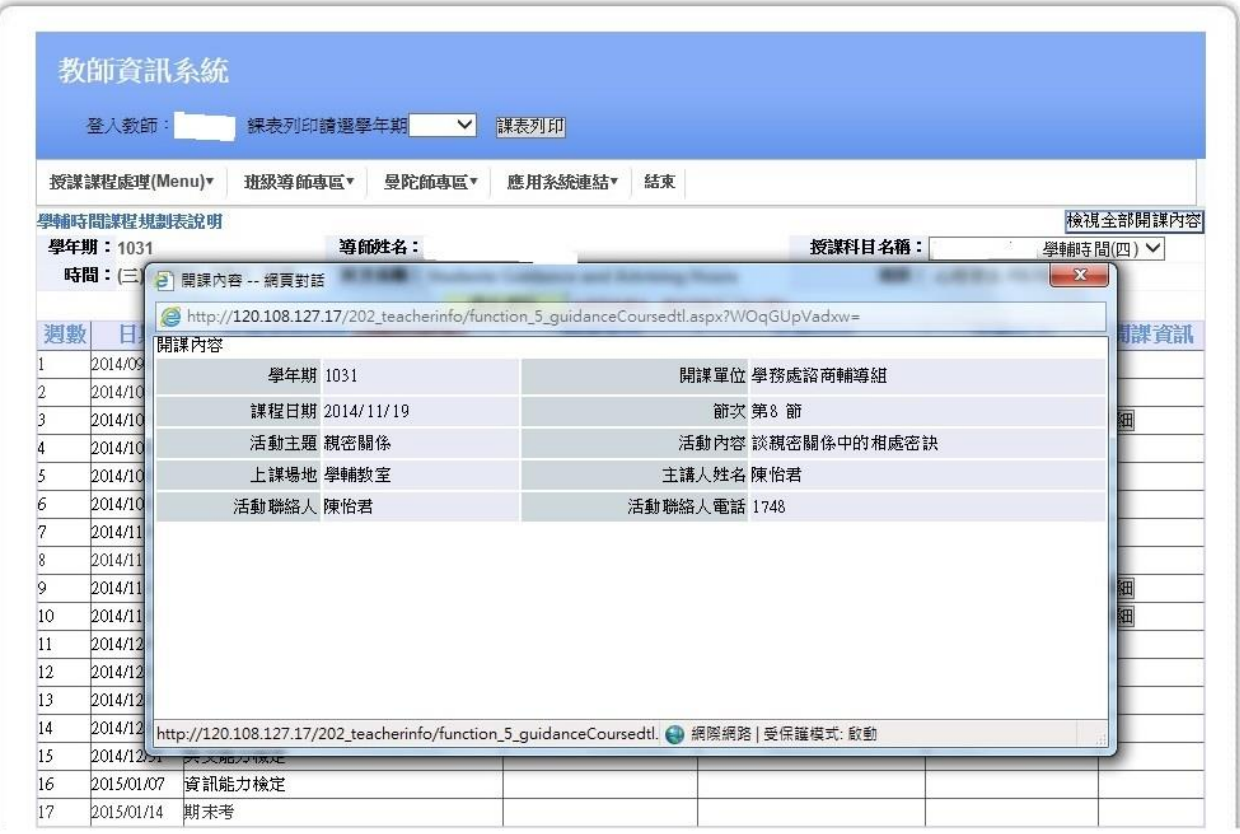

※「登入系統、課綱、成績、評量問題」請與資訊發展處#3532連繫 ※「導師相關問題」請與資訊發展處 #3535連繫 ※「缺曠及學務相關問題」請與資訊處#3538連繫 ※「曼陀師系統相關問題」請與資訊處#3535連繫

依據亞洲大學導師制度實施辦法第六條規定「…須於每學期第一週結束前,完 成學輔時間選課及學輔時間課程規劃輸入。」非開放時間欲修改或輸入學輔課 程內容,系統將顯示「目前非開放時間」(註:104-2 學輔時間選課,系統從 2/17(三)早上 8:00 開放至第二週 2/26(五)下午 6:00 止),依據本校教師 評鑑辦法規定請導師務必與學生一同出席學輔課程活動。

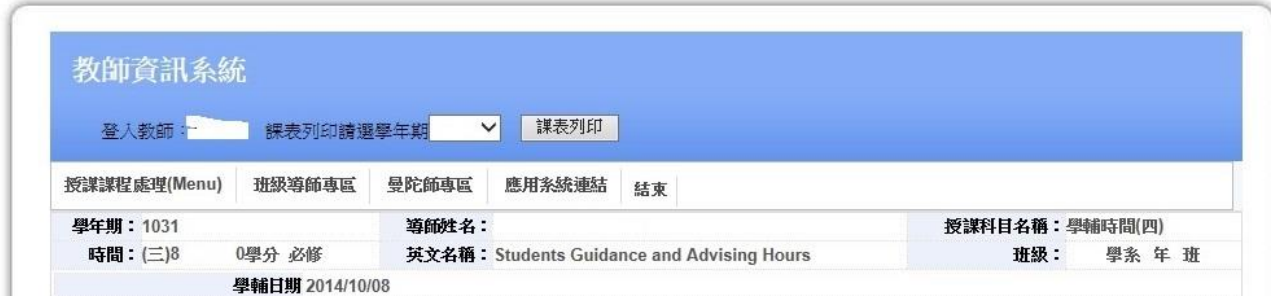